# *Xirrus Wireless LAN Array*  XS-3900, XS-3700, XS-3500, WFX-3900, WFX-3700, WFX 3500, XS4, XS8, XS16 *Security Policy*  Document *Version 1.1*

# *Xirrus*

December 14, 2007

*May be reproduced only in its original entirety (without revision)* 

#### **TABLE OF CONTENTS**

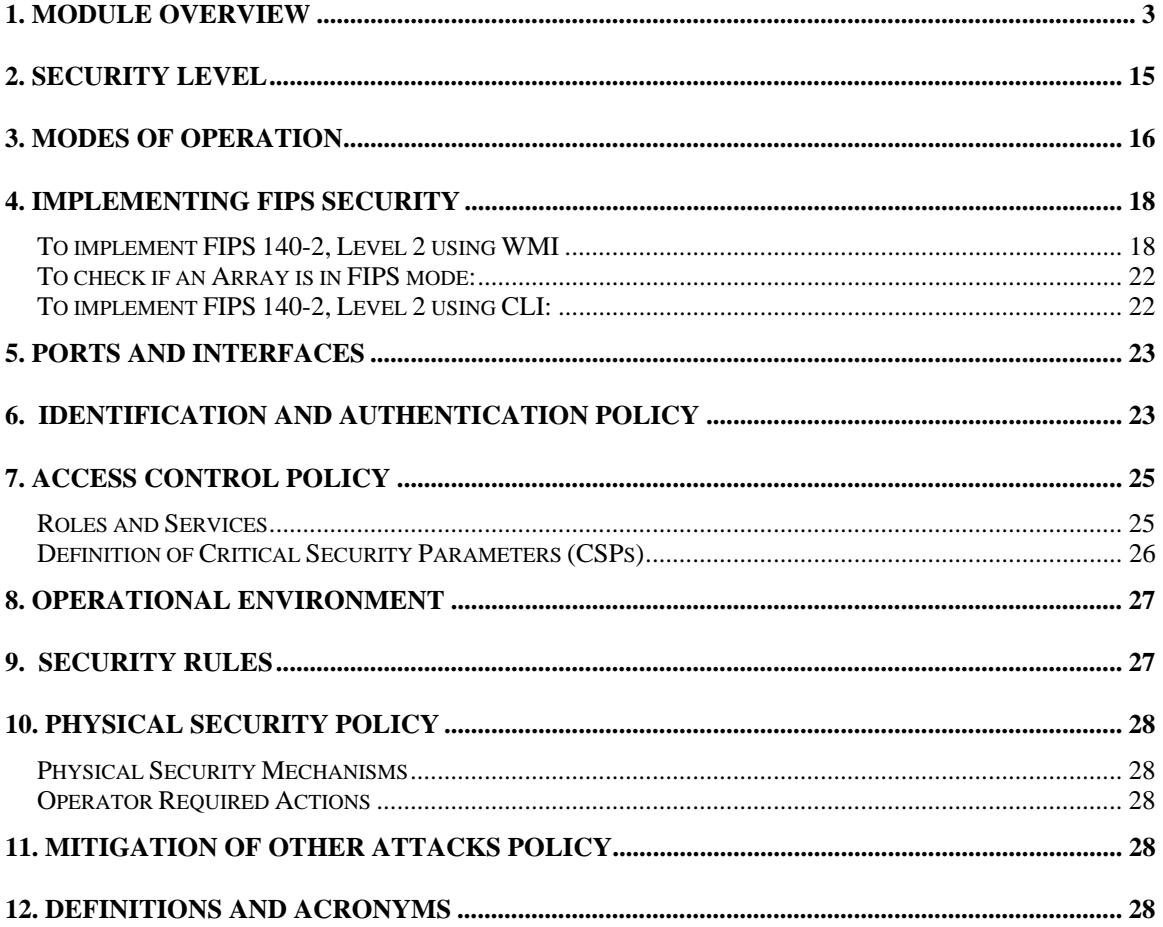

### **1. Module Overview**

The Xirrus Wireless LAN Array (Models XS-3900, XS-3700, XS-3500, WFX-3900, WFX-3700, WFX-3500, XS16, XS8, and XS4) is a multi-chip standalone cryptographic module whose cryptographic boundary is a hard, opaque commercial grade plastic enclosure. The primary purpose for this device is to provide data security for wireless Internet Protocol (IP) traffic. The device provides status output via LEDs and a user console. The device provides network interfaces for data input, data output, status output, and command input. The device also provides these services via Wi-Fi. The diagram below illustrates the supported interfaces as well as defining the cryptographic boundary.

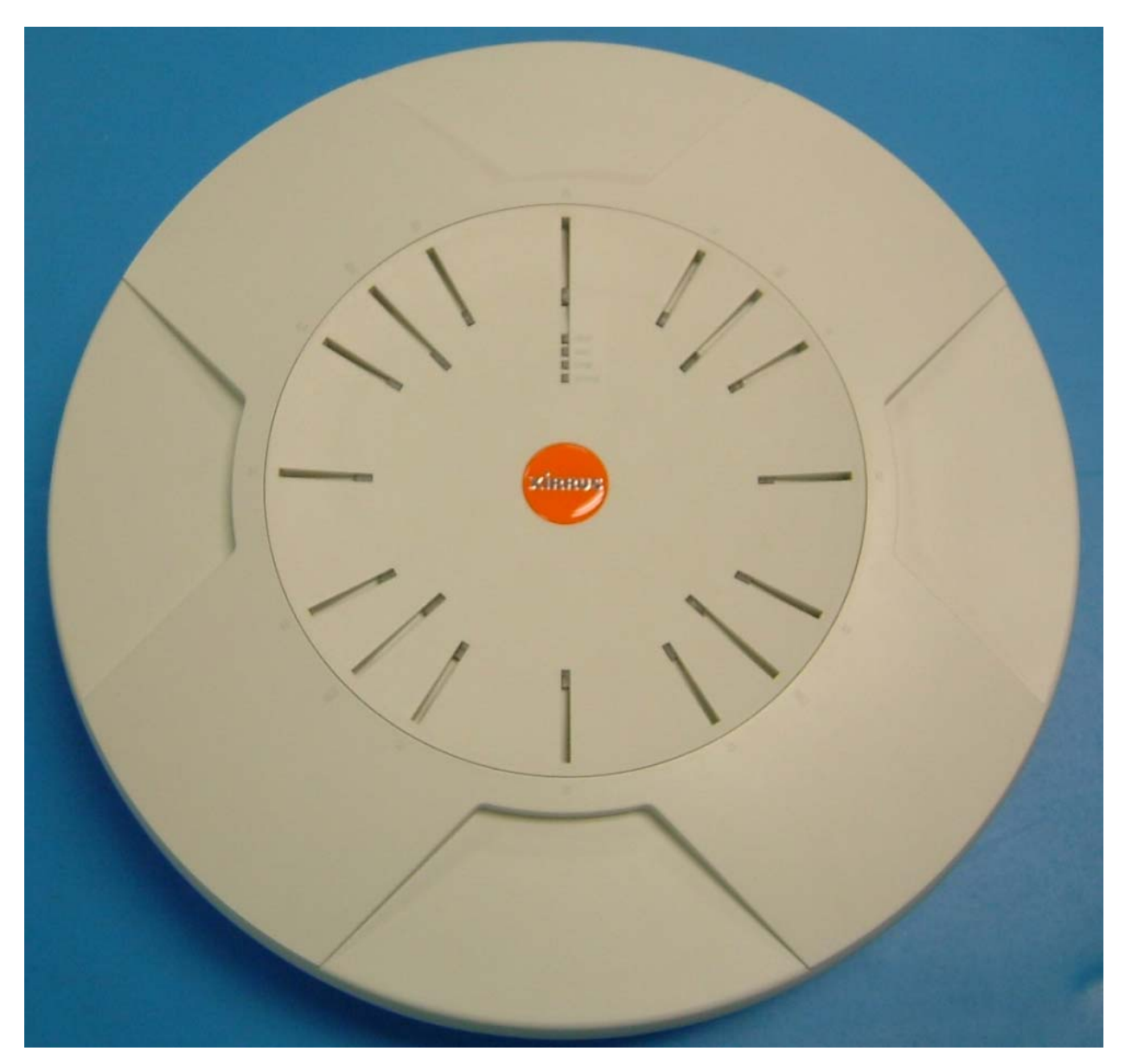

**Figure 1 – Image of the Xirrus Access Point XS-3900 and XS16 – Top View** 

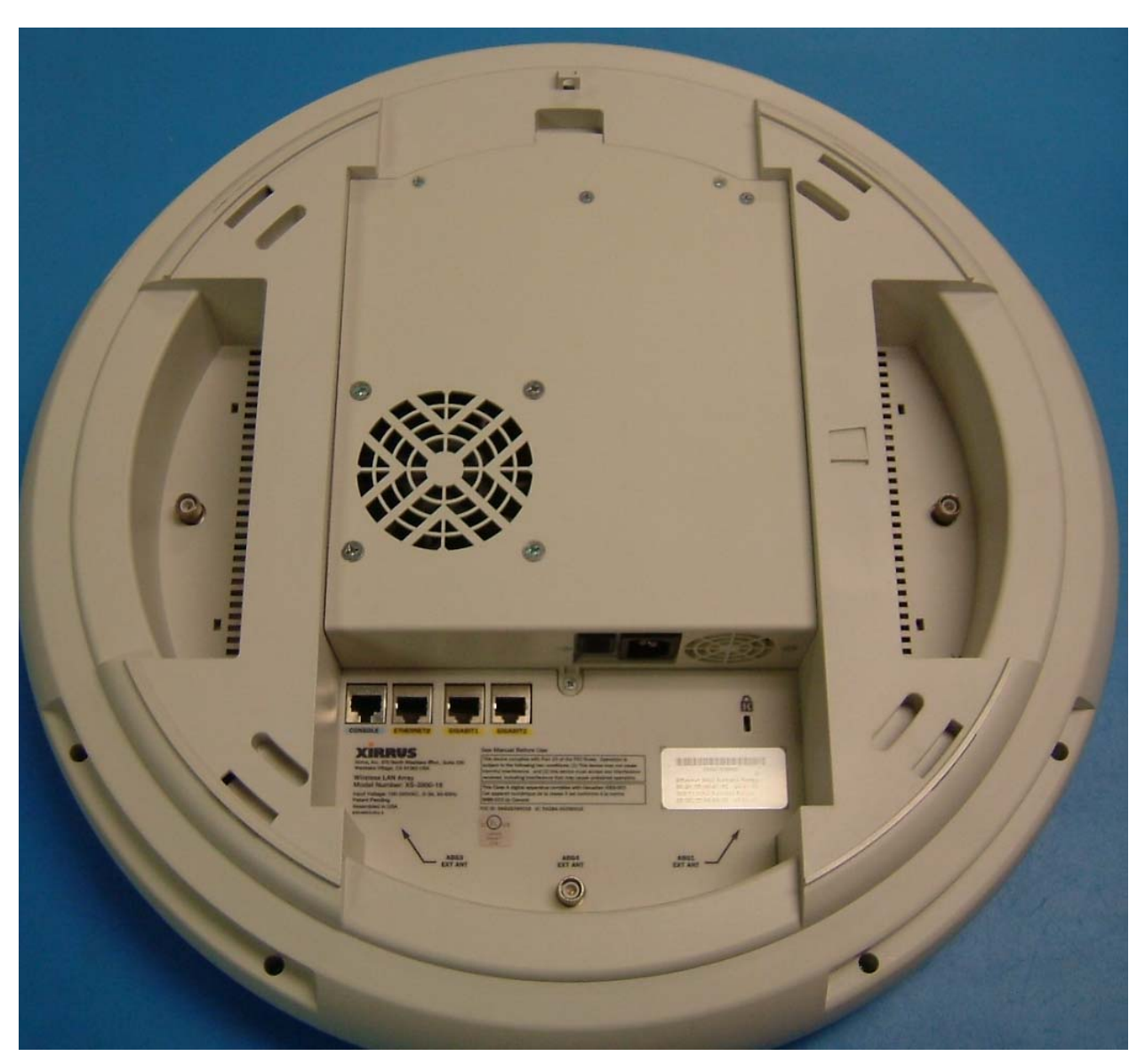

**Figure 2 – Image of the Xirrus Access Point XS-3900 and XS16 – Bottom View** 

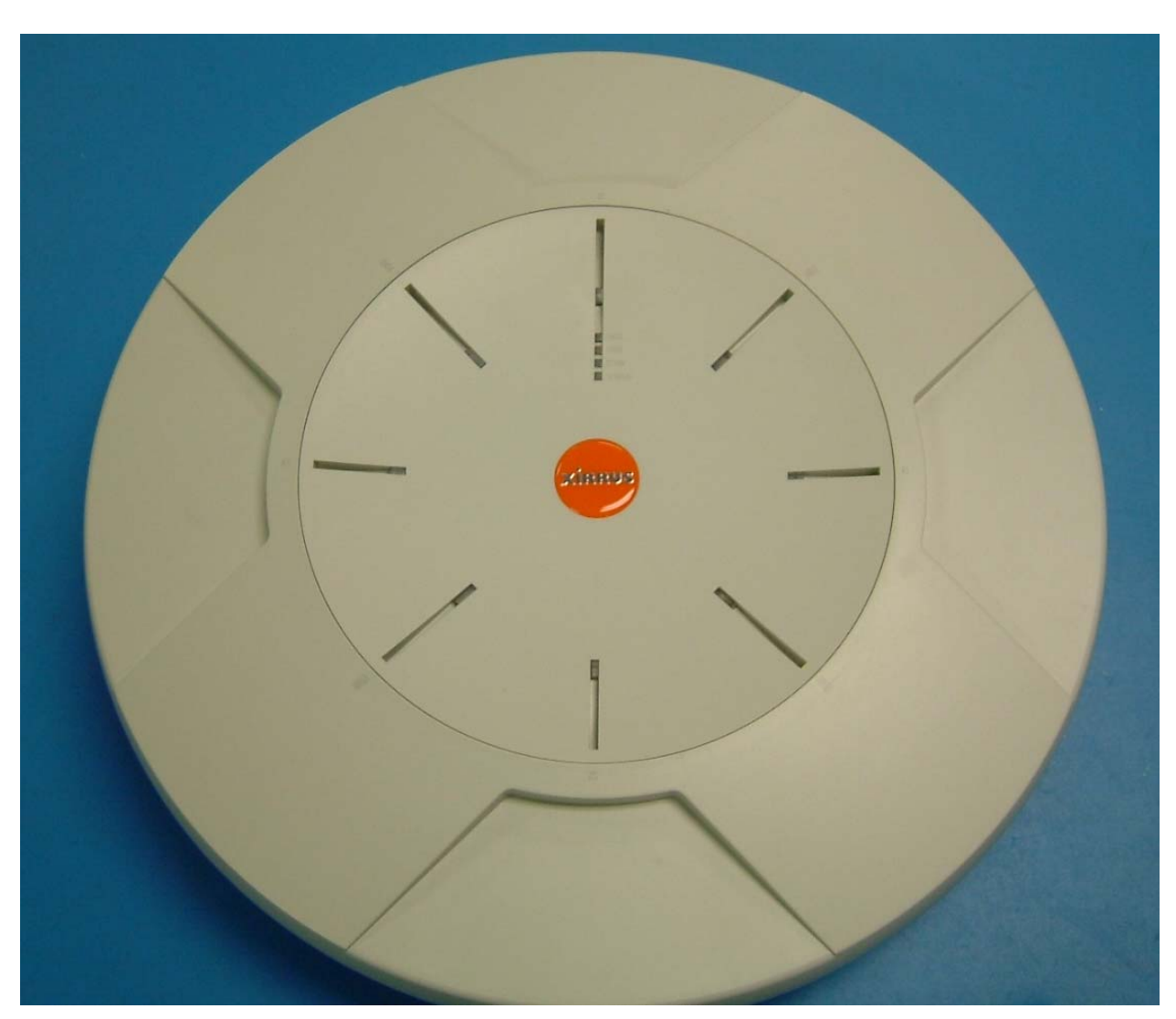

**Figure 3 – Image of the Xirrus Access Point XS-3700 and XS8 – Top View** 

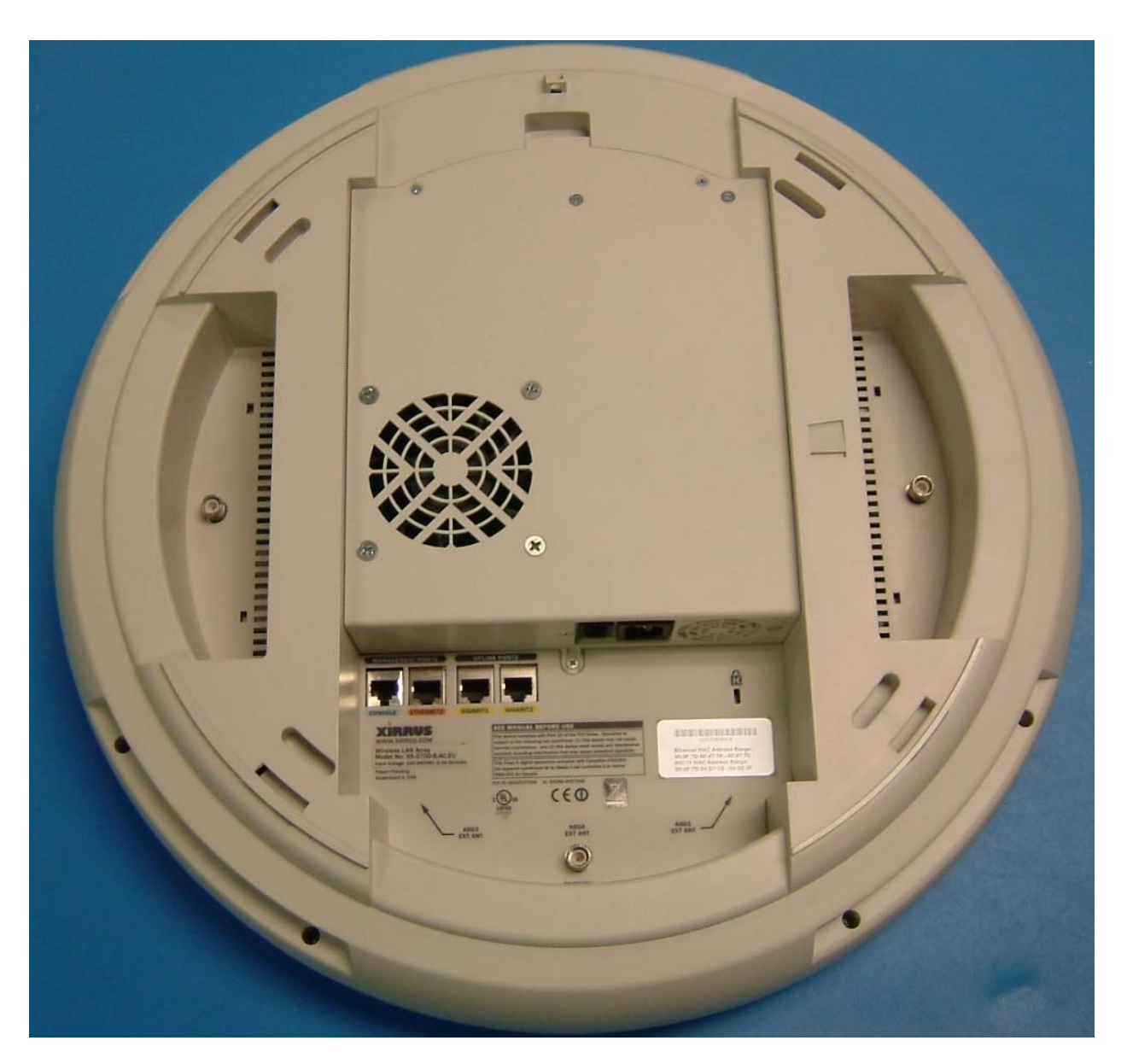

**Figure 4 – Image of the Xirrus Access Point XS-3700 and XS8 – Bottom View** 

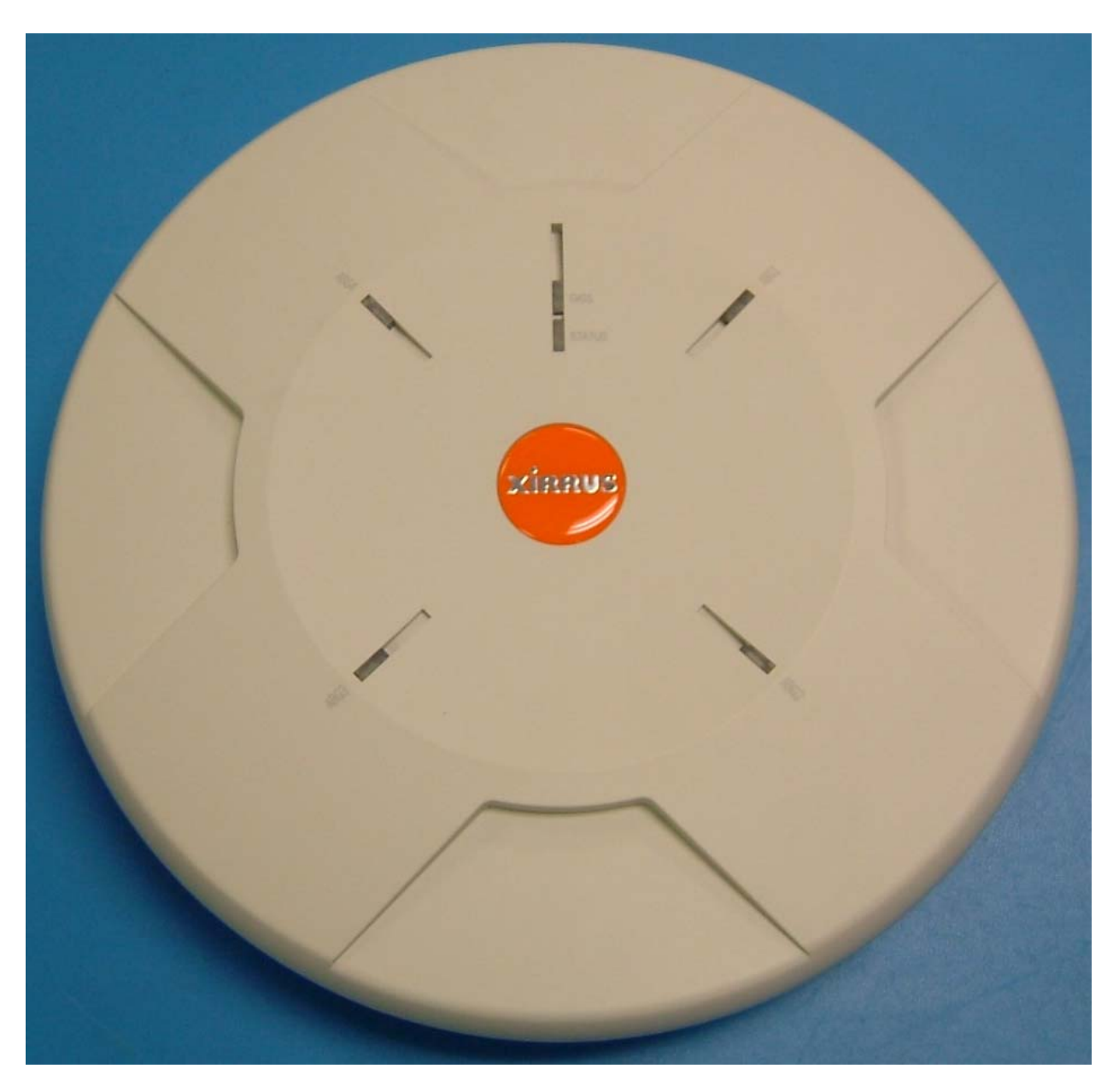

**Figure 5 – Image of the Xirrus Access Point XS-3500 and XS4 - Top View** 

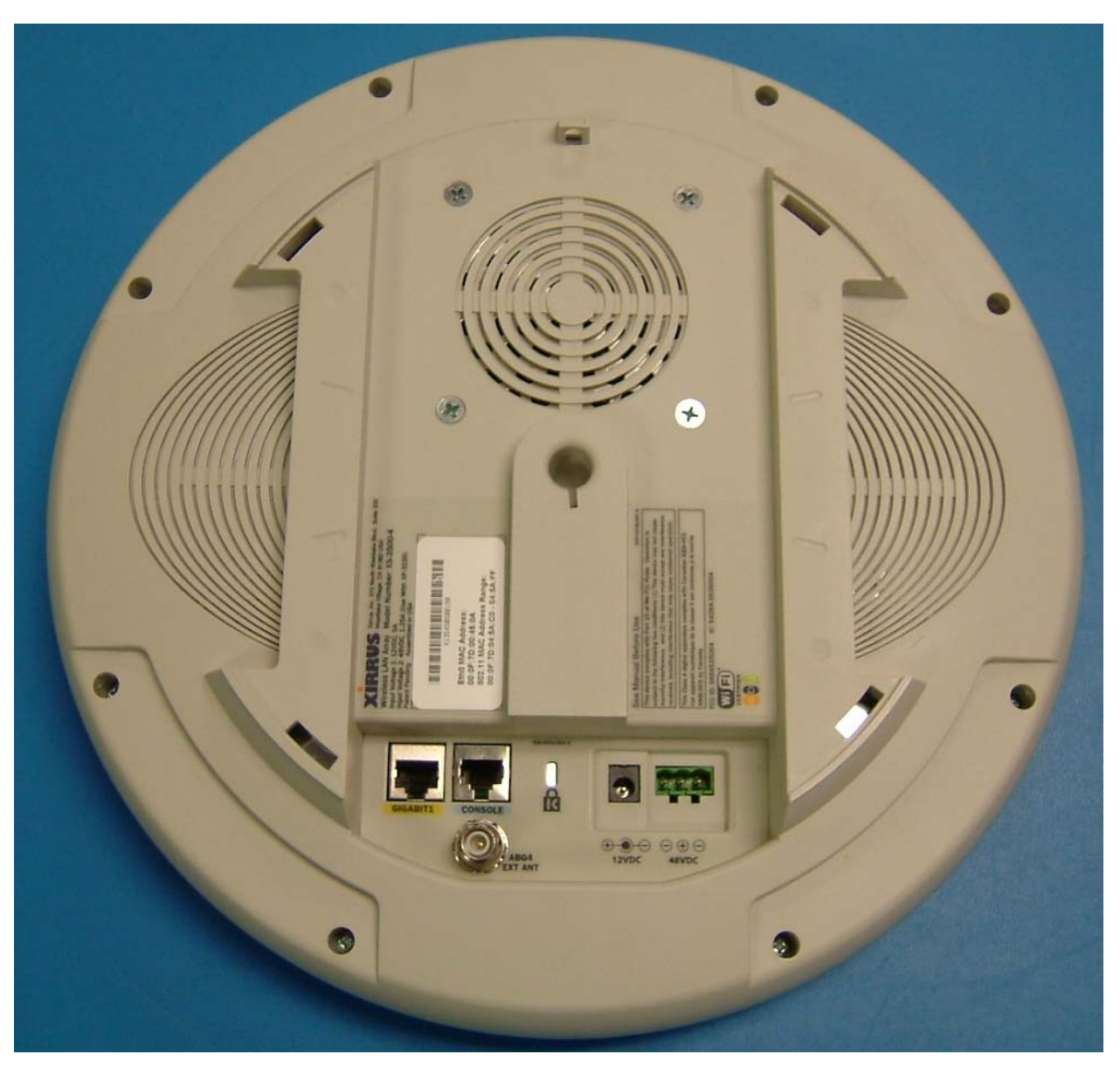

**Figure 6 – Image of the Xirrus Access Point XS-3500 and XS4 - Bottom View** 

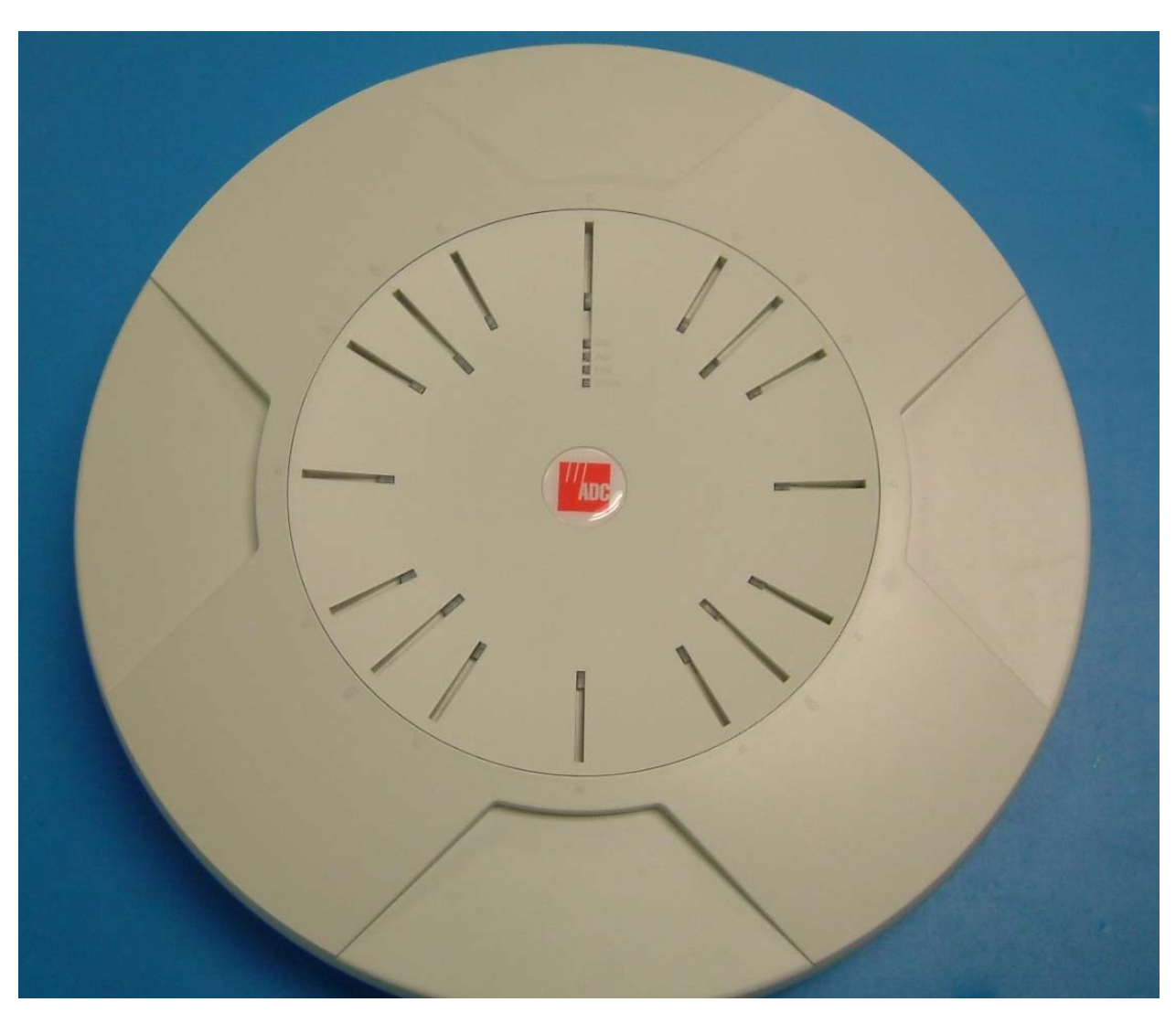

**Figure 7 – Image of the Xirrus Access Point WFX-3900, Top View** 

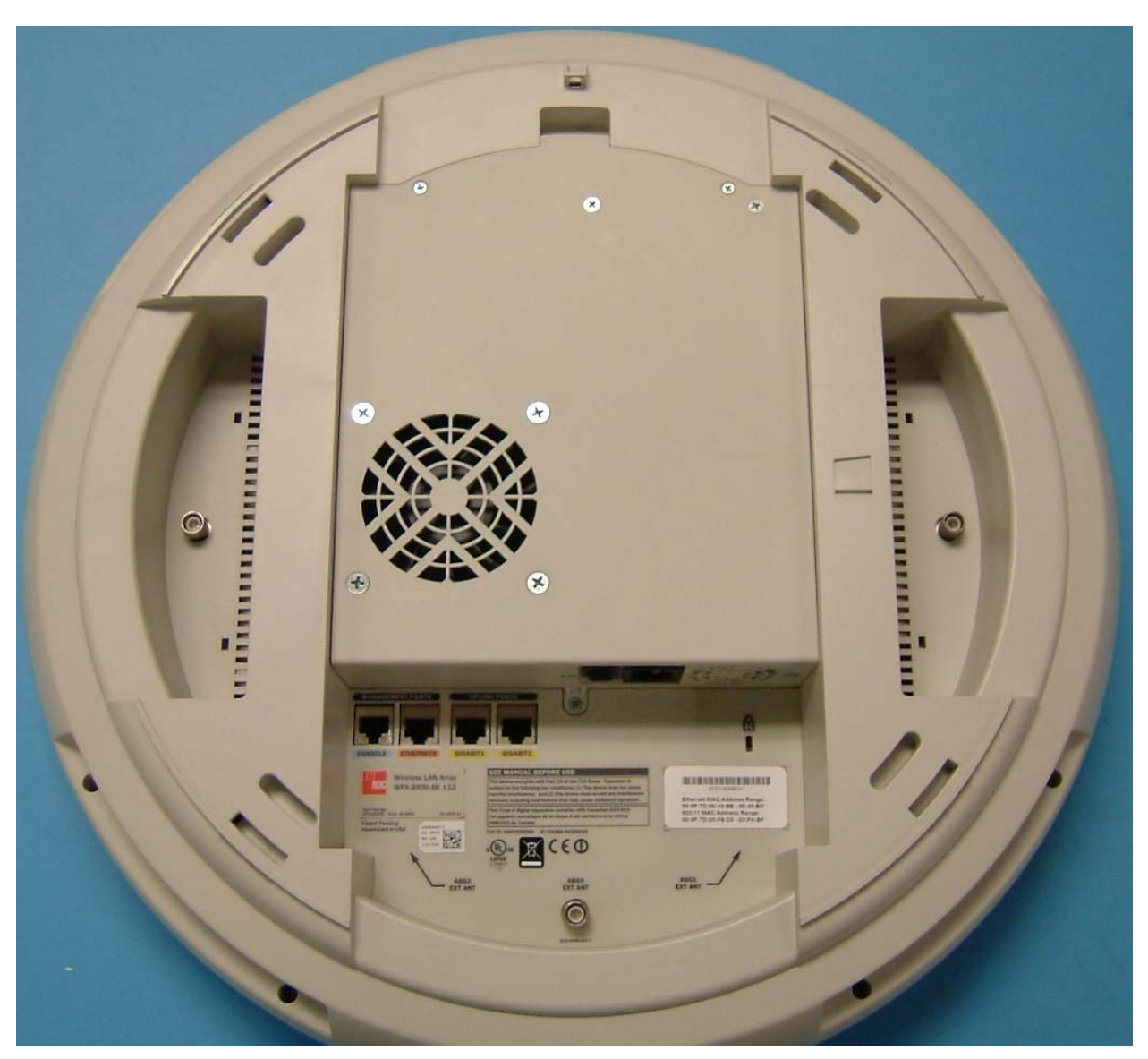

**Figure 8 – Image of the Xirrus Access Point WFX-3900, Top View** 

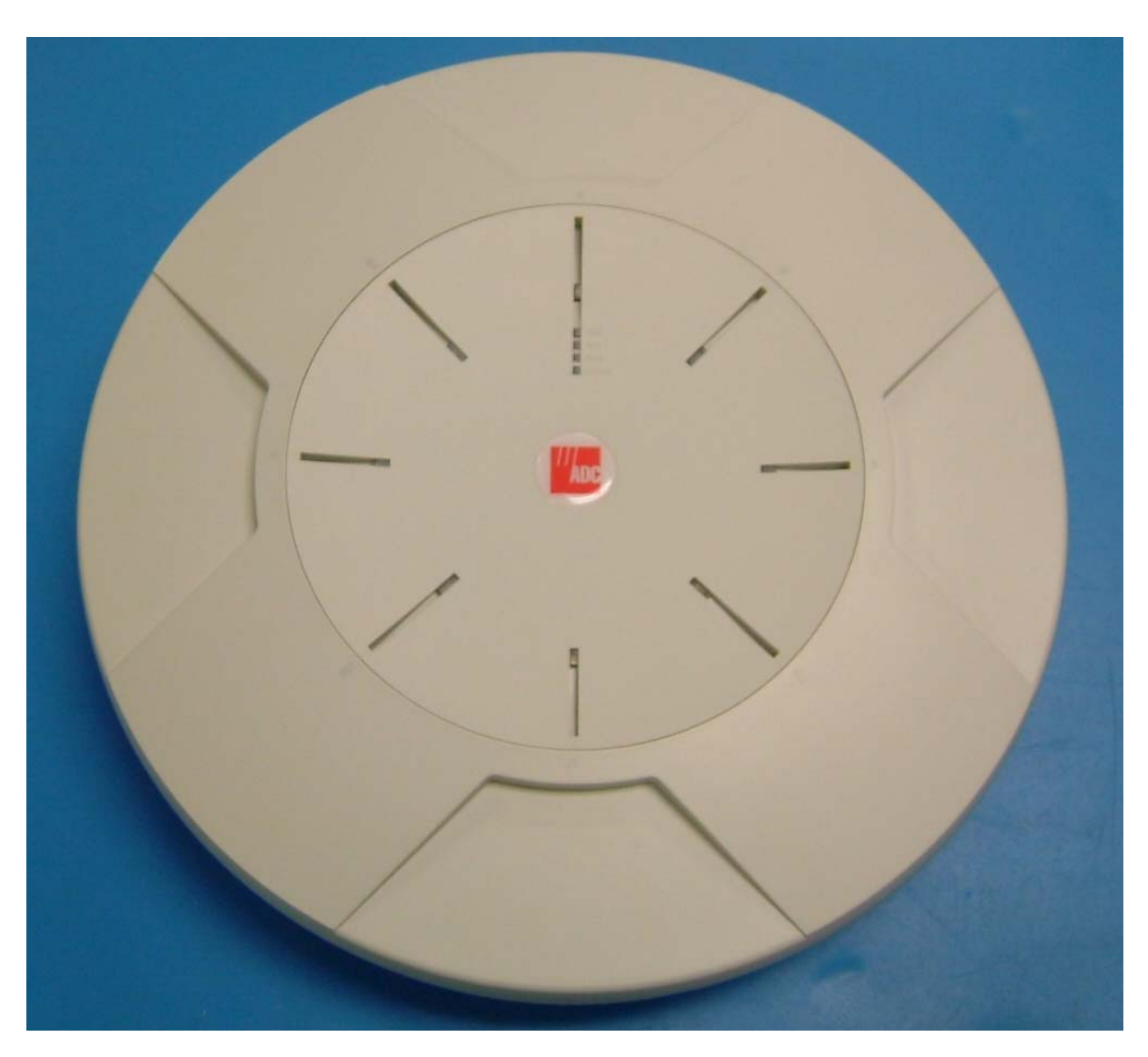

**Figure 9 – Image of the Xirrus Access Point WFX-3700, Top View** 

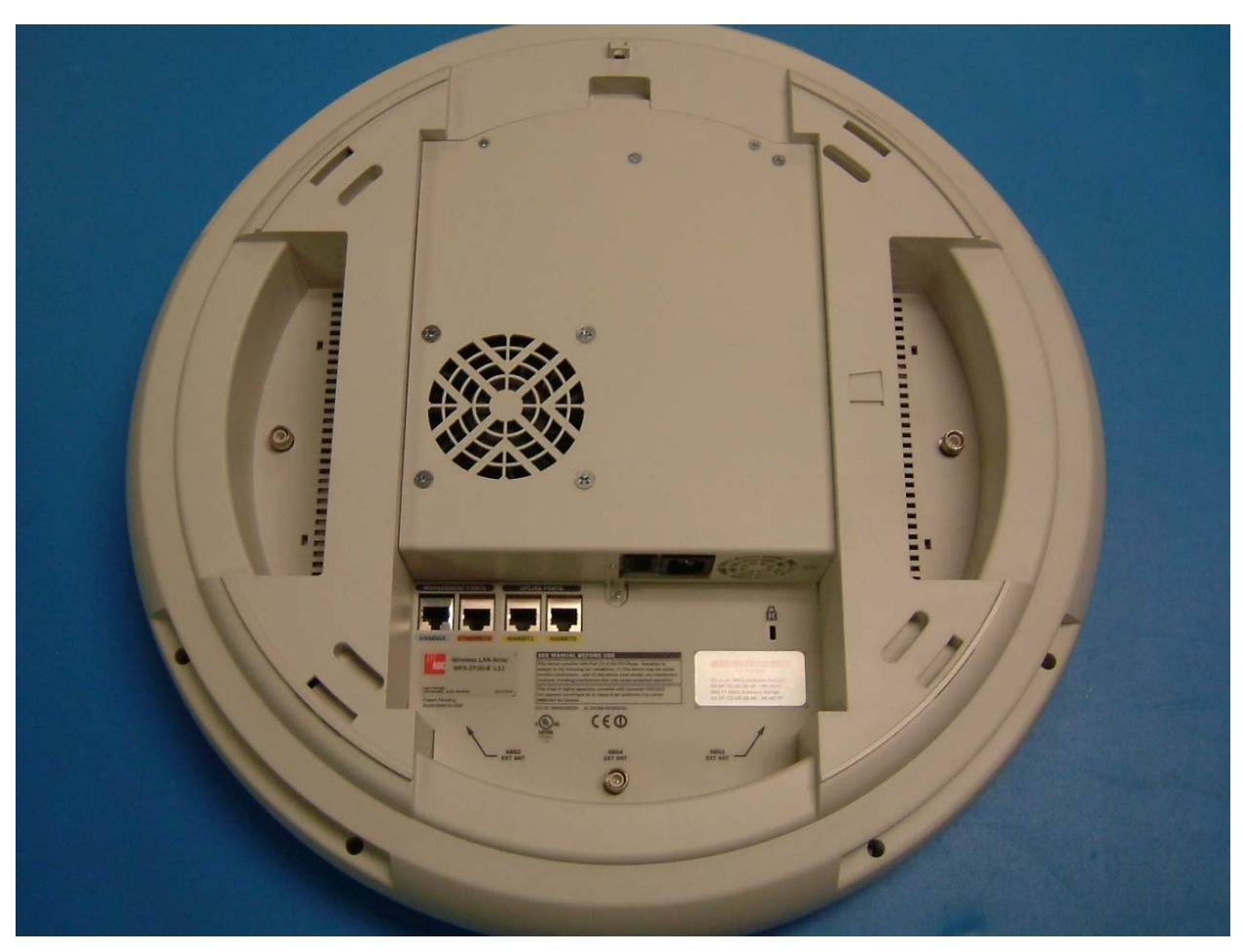

**Figure 10 – Image of the Xirrus Access Point WFX-3700, Bottom View** 

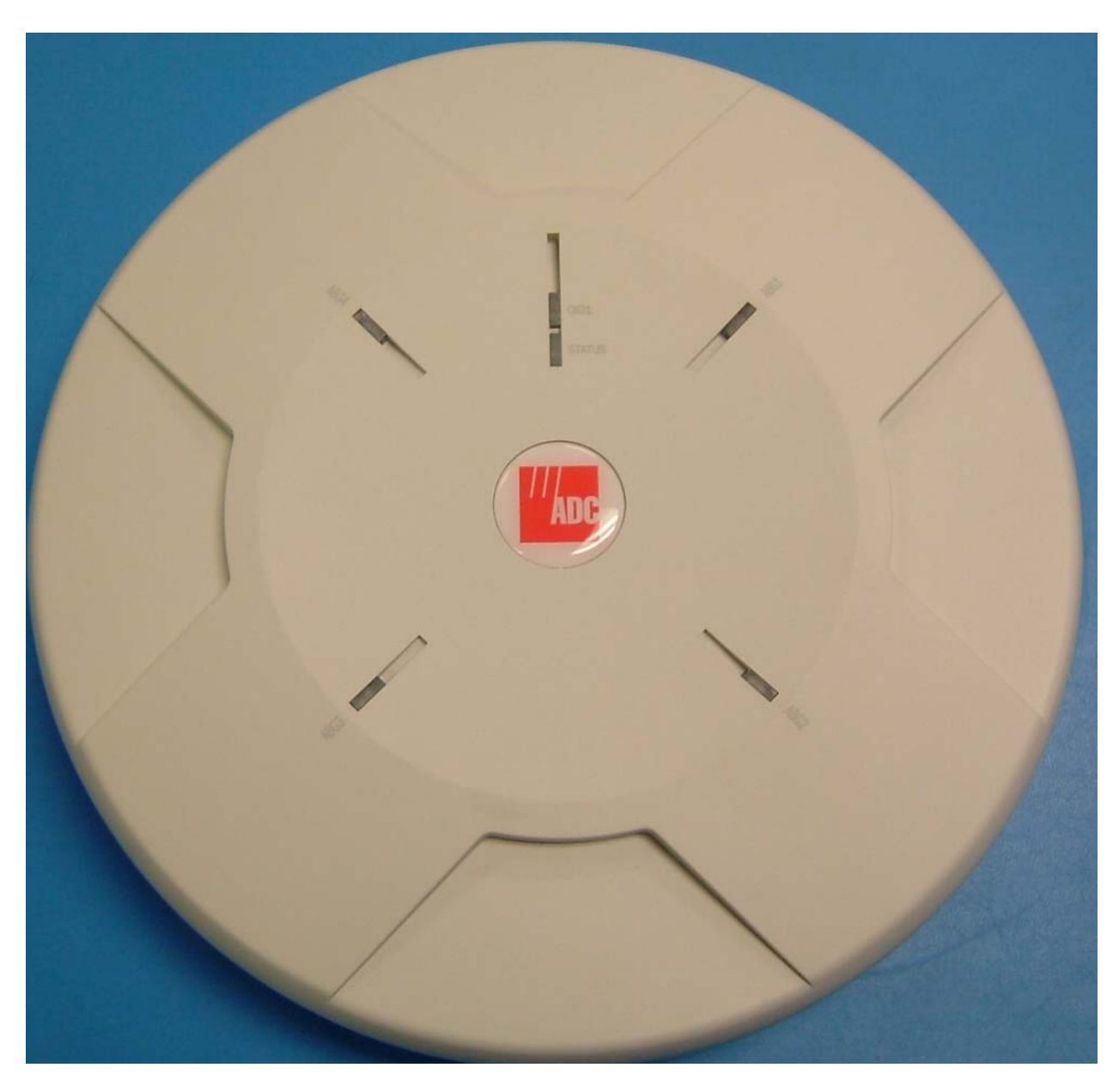

**Figure 11 – Image of the Xirrus Access Point WFX-3400, Top View** 

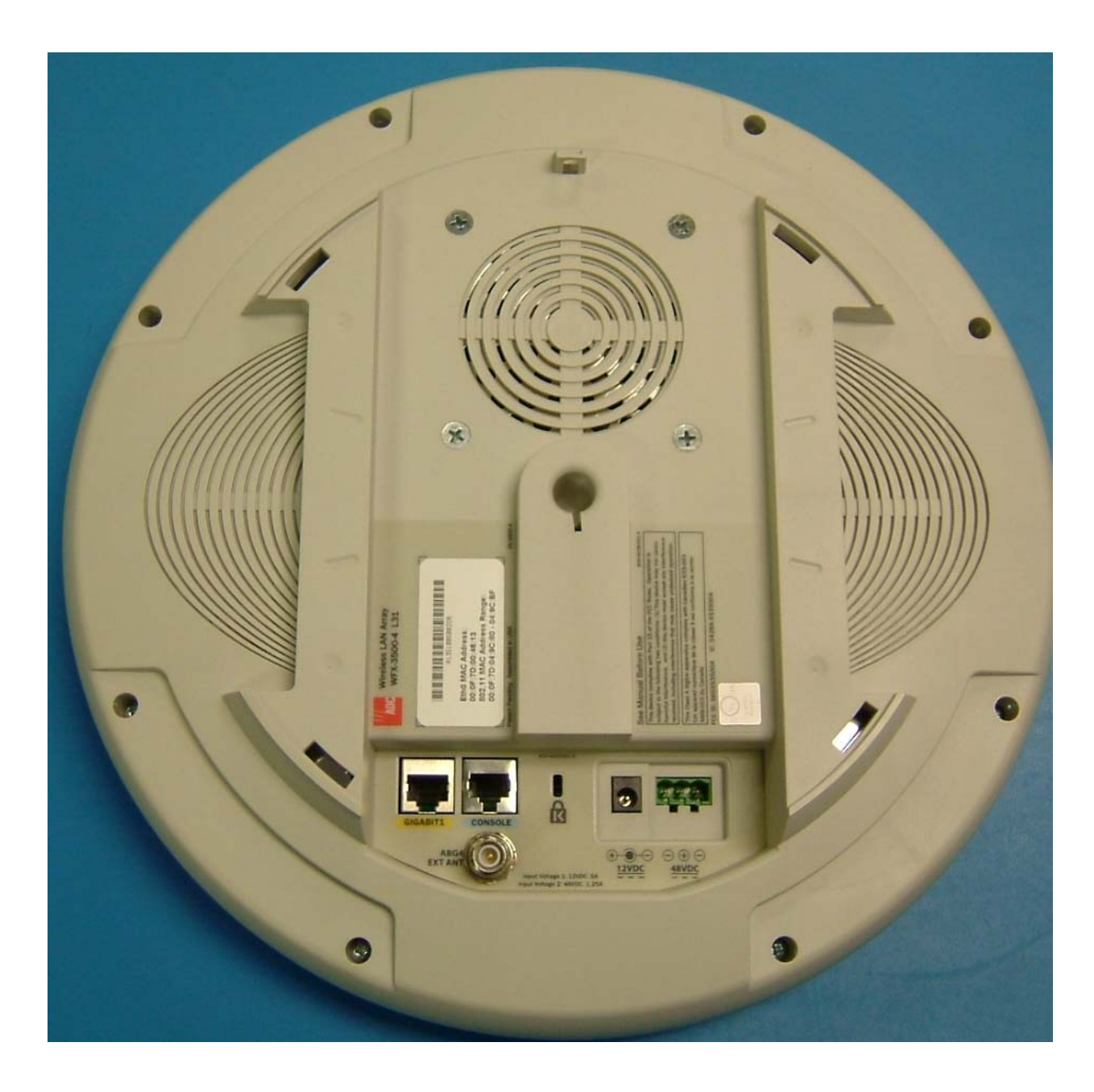

**Figure 12 – Image of the Xirrus Access Point WFX-3500, Bottom View** 

All Xirrus arrays are derived from the same base design. The Array Controller used in all models is the same PCB with different build options for power and radio support. The radios used in each model are of the same design and only differ in number of radios used. The 3900 models use 16 radios, the 3800 models use 8 radios and the 3500 models use 4 radios. The same firmware is used in all models. The difference between the XS models and the WFX models is in the branding of the hardware and the software. There are no functional differences between the model families.

| Model           | Part Number  | Version        | Firmware |
|-----------------|--------------|----------------|----------|
| XS-3900         | 190-0001-001 | B1             | 3.2-0477 |
|                 | 190-0001-002 | B1             | 3.2-0477 |
|                 | 190-0001-003 | B1             | 3.2-0477 |
|                 | 190-0001-004 | B1             | 3.2-0477 |
| XS-3700         | 190-0005-001 | B1             | 3.2-0477 |
|                 | 190-0005-002 | B1             | 3.2-0477 |
|                 | 190-0005-003 | B1             | 3.2-0477 |
|                 | 190-0005-004 | B1             | 3.2-0477 |
| XS-3500         | 190-0004-001 | A1             | 3.2-0477 |
|                 | 190-0004-003 | A <sub>1</sub> | 3.2-0477 |
| <b>WFX-3900</b> | 190-0016-001 | A <sub>1</sub> | 3.2-0477 |
| <b>WFX-3700</b> | 190-0017-001 | A <sub>1</sub> | 3.2-0477 |
| <b>WFX-3500</b> | 190-0018-001 | A              | 3.2-0477 |
| XS4             | 190-0092-001 | A              | 3.2-0477 |
| XS <sub>8</sub> | 190-0091-001 | A              | 3.2-0477 |
| <b>XS16</b>     | 190-0090-001 | A              | 3.2-0477 |

 **Table 1 – Part Number Table** 

### **2. Security Level**

The cryptographic module meets the overall requirements applicable to Level 2 security of FIPS 140-2.

 **Table 2 - Module Security Level Specification** 

| <b>Security Requirements</b>       | <b>Level</b>           |
|------------------------------------|------------------------|
| <b>Section</b>                     |                        |
| Cryptographic Module               | $\mathfrak{D}$         |
| Specification                      |                        |
| <b>Module Ports and Interfaces</b> | $\mathfrak{D}$         |
| Roles, Services and                | 3                      |
| Authentication                     |                        |
| <b>Finite State Model</b>          | $\mathfrak{D}_{\cdot}$ |
| <b>Physical Security</b>           | $\mathfrak{D}$         |
| <b>Operational Environment</b>     | N/A                    |
| Cryptographic Key                  | $\mathfrak{D}$         |
| Management                         |                        |
| <b>EMI/EMC</b>                     | 3                      |

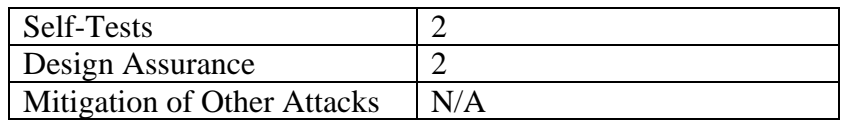

## **3. Modes of Operation**

### *Approved mode of operation*

In FIPS mode, the cryptographic module only supports FIPS Approved algorithms as follows:

- AES ECB, CBC 128-bit (encryption)
- AES CCM
- HMAC
- $\bullet$  SHA-1
- RSA

The cryptographic module relies on the implemented deterministic random number generator (DRNG) described below.

"NIST-Recommended Random Number Generator Based on ANSI X9.31 Appendix A.2.4 Using the 3-Key Triple DES and AES Algorithms"

The DRNG is seeded by the module's NDRNG (/dev/urandom).

### 3 ANSI X9.31 Appendix A.2.4 Using AES

Let ede $*X(Y)$  represent the AES encryption of Y under the key  $*X$ .

For AES 128-bit key, let \*K be a 128 bit key.

For AES 192-bit key, let \*K be a 192 bit key.

For AES 256-bit key, let \*K be a 256 bit key.

This \*K is reserved only for the generation of pseudo random numbers.

Let V be a 128-bit seed value which is also kept secret, and XOR be the exclusive-or operator. Let DT be a date/time vector which is updated on each iteration. I is a intermediate value. A vector R is generated as follows (Note for AES implementations DT, I, and R are 128-bits each.):

 $I = ede *K(DT)$ 

 $R =$  ede \*K(I XOR V) and a new V is generated by V = ede \*K(R Xor I).

### *Non-FIPS mode of operation*

In non-FIPS mode, the cryptographic module provides non-FIPS Approved algorithms as follows:

- RC4 for encryption/decryption in TKIP and WEP
- MD5
- Software RNG (/dev/urandom)

# **4. Implementing FIPS Security**

W<sub>i-Fi</sub> Arrays may be configured to satisfy the requirements for Level 2 of Federal Information Processing Standard (FIPS) Publication 140-2. The procedure in this section lists simple steps that must be followed exactly to implement FIPS 140-2, Level 2. The procedure includes physical actions, and parameters that must be set in Web Management Interface (WMI) windows in the Security section and in other sections.

### *To implement FIPS 140-2, Level 2 using WMI*

- 1. Apply the supplied tamper-evident seals to the unit as indicated in the figures below. The procedure is slightly different, depending on the model.
	- Before you apply the tamper-evident seal, clean the area of any grease, dirt, or oil. We recommend using alcohol-based cleaning pads for this. Each seal must be applied to straddle both sides of an opening so that it will show if an attempt has been made to open the Array. XS-3900 or XS-3700—Apply two seals, one on either side of the Array about 180° apart from each other, as shown. Apply a third seal to the access panel opening, as shown. **IMPORTANT: Make sure that each seal straddles a seam.**

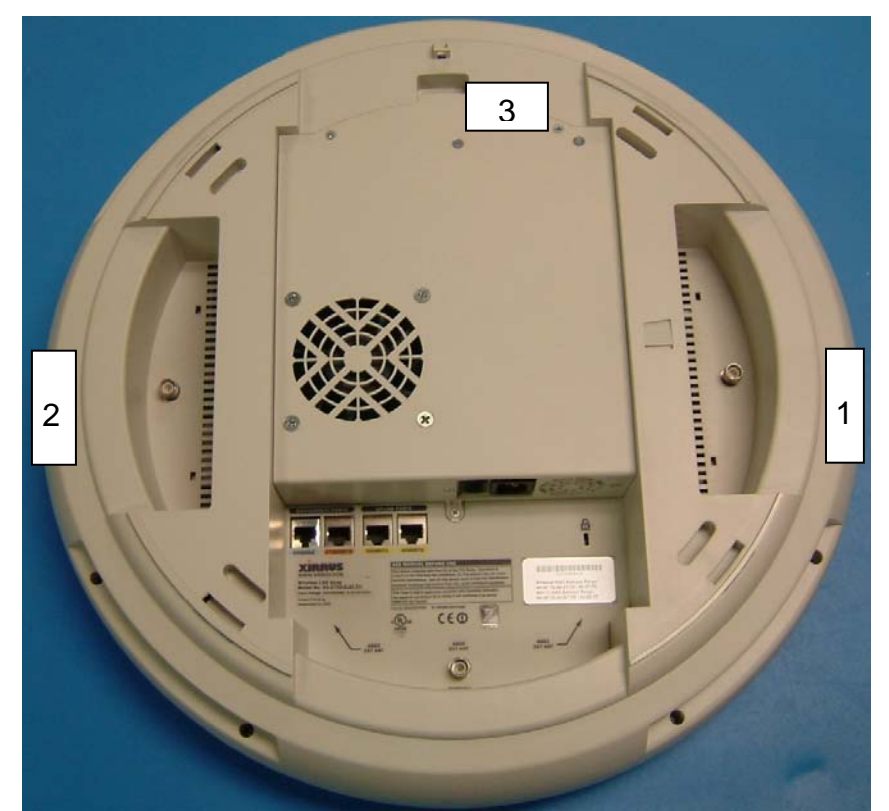

**Figure 13 – Applying three tamper-evident seals to the XS-3900 or XS-3700** 

• XS-3500—Apply two seals, one on either side of the Array about 180° apart from each other, as shown. **IMPORTANT: Make sure that each seal straddles a seam.**

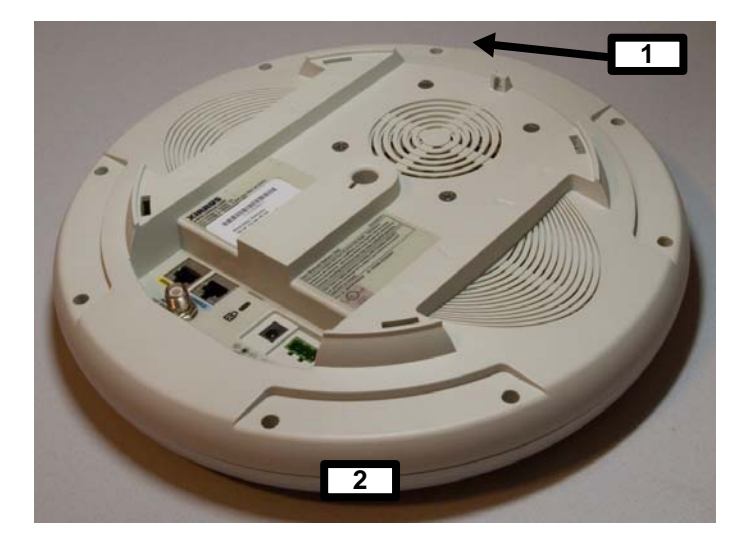

**Figure 14 – Applying two tamper-evident seals to the XS-3500** 

2. Enable HTTPS using the CLI if it is not already enabled, using the following command:

#### **Xirrus\_Wi-Fi\_Array(config)# https on**

This allows the Web Management Interface to be used for the rest of this procedure. HTTPS is enabled on Arrays by default.

3. Select the SSIDs/SSID Management window. Set **Encryption Type** to **WPA2** (Figure 15). Click **Modify**, and then **Save**. Make sure that this is set for **each** SSID.

| XS-3900 Wi-Fi Array                                           |                                     | <b>XIRRUS</b>                                                                 |
|---------------------------------------------------------------|-------------------------------------|-------------------------------------------------------------------------------|
| <b>Status</b>                                                 |                                     | Uptime - 6 days 1 hour 1 minute                                               |
| Network Map                                                   | <b>New SSID Name:</b>               | Create                                                                        |
| <b>Array Status</b>                                           |                                     |                                                                               |
| Array Info                                                    |                                     | xirrus (Broadcast)                                                            |
| <b>Show Config</b>                                            |                                     |                                                                               |
| Event Log                                                     |                                     |                                                                               |
| <b>Stations</b>                                               | SSID:                               |                                                                               |
| Configuration                                                 |                                     |                                                                               |
| Express Setup                                                 |                                     |                                                                               |
| Network                                                       |                                     | Delete                                                                        |
| Services                                                      | State:                              | $\odot$ Fnable<br>O Disable                                                   |
| <b>VLANs</b>                                                  | <b>Broadcast SSID:</b>              | ⊙ Enable<br>O Disable                                                         |
| <b>DHCP Server</b>                                            |                                     |                                                                               |
| Security                                                      | <b>Band Association:</b>            | $\bigcirc$ 802.11a<br>$\bigcirc$ 802.11b/q<br>⊙ Both                          |
| <b>SSIDs</b>                                                  | <b>QoS Priority:</b>                | $\overline{2}$<br>×                                                           |
| <b>SSID Limits Summary</b><br><b>SSID Management</b>          | VI AN ID:                           | (none)<br>$\vee$ VI AN Number:                                                |
| <b>IAPs</b><br><b>WDS</b>                                     | <b>Internal DHCP Pool Assigned:</b> | v<br>(none)                                                                   |
| Filters                                                       | <b>Station Limit:</b>               | 1024                                                                          |
| <b>Tools</b><br>Logout                                        | <b>Overall Traffic Limit:</b>       | Unlimited: <b>M</b><br>Packets/Sec:                                           |
|                                                               | <b>Traffic Limit per Station:</b>   | Unlimited: <b>▽</b><br>Packets/Sec:                                           |
| A12<br>A11<br>A1                                              | Day/Time Limit:                     | <b>Active</b>                                                                 |
| ABG4<br>ABG1<br>A10<br>A2                                     | <b>Time Active:</b>                 | Always: ☑<br>Time On:<br>Time Off:                                            |
| A3<br>A9                                                      | <b>Days Active:</b>                 | All: M<br>Sun:<br>$\exists$ Tue:<br>Wed:<br>Fri:<br>Sat:<br>Mon:<br>Thu:<br>× |
| AA<br>A8                                                      | <b>Web Page Redirect (WPR):</b>     | $\bigcirc$ Fnable<br><b>O</b> Disable                                         |
| ABG3<br>ABG2                                                  | <b>Authentication Type:</b>         | Open<br>v                                                                     |
| A7<br>A <sub>5</sub><br>A <sub>6</sub>                        | <b>Encryption Type:</b>             | WPA <sub>2</sub><br>Ÿ<br>▷                                                    |
| 60<br>Critical Msgs:                                          | <b>Security Settings:</b>           | <b>O</b> Use Global Settings<br>◯ Use Unique Settings                         |
| ● Warning Msgs:<br>$\mathbf{0}$<br>73<br><b>General Msgs:</b> |                                     | Modify<br>Save                                                                |

**Figure 15 – SSID Management Window** 

4. In the Security/Global Settings window, select **No** for **TKIP Enabled** and **Yes** for **AES Enabled**. Click **Apply**, and then **Save**.

| XS-3900 Wi-Fi Array                      |                                         | <b>XIRRUS</b>                     |
|------------------------------------------|-----------------------------------------|-----------------------------------|
| <b>Status</b>                            |                                         | Uptime - 6 days 1 hour 14 minutes |
| Network Map                              | <b>RADIUS Server Mode:</b>              | <b>External</b><br>$O$ Internal   |
| <b>Array Status</b>                      | <b>WPA Settings:</b>                    |                                   |
| Array Info<br><b>Show Config</b>         | <b>TKIP Fnabled:</b>                    | OYes<br>$\odot$ No                |
| Event Log                                | <b>AFS Enabled:</b>                     | ⊙ Yes<br>$\bigcirc$ No            |
| <b>Stations</b>                          | <b>WPA Group Rekey Time (seconds):</b>  | Iš,<br>Never: ☑                   |
| Configuration                            | <b>PSK Authentication:</b>              | $\odot$ No<br>OYes                |
| <b>Express Setup</b>                     |                                         |                                   |
| Network                                  | <b>WPA Preshared Key / Verify Key:</b>  |                                   |
| Services                                 |                                         |                                   |
| VI AN <sub>s</sub><br><b>DHCP Server</b> | <b>FAP Authentication:</b>              | $\odot$ Yes<br>$\bigcirc$ No      |
| Security<br>▼                            |                                         |                                   |
| <b>Global Settings</b>                   | <b>WEP Settings:</b>                    |                                   |
| <b>External Radius Server</b>            | Key Length / Mode:                      | WEP-128 $\vee$<br>$ASCH$ $\sim$   |
| <b>Internal Radius Server</b>            |                                         |                                   |
| <b>MAC Access List</b>                   | <b>Encryption Key 1 / Verify Key 1:</b> |                                   |
| <b>Admin Management</b>                  |                                         |                                   |
| <b>Management Control</b>                |                                         |                                   |
| Roque AP List<br><b>SSIDs</b>            | <b>Encryption Key 2 / Verify Key 2:</b> |                                   |
| <b>IAPs</b>                              |                                         |                                   |
| <b>WDS</b>                               |                                         |                                   |
| Filters                                  | <b>Encryption Key 3 / Verify Key 3:</b> |                                   |
| <b>Tools</b>                             |                                         |                                   |
| Logout                                   | <b>Encryption Key 4 / Verify Key 4:</b> |                                   |
|                                          |                                         |                                   |
| A12<br>A11<br>ABG4<br>ABG1               | <b>Default Key:</b>                     | Key $1 -$                         |
| A10<br>A2                                |                                         | Apply<br>Save                     |

**Figure 16 – Security/Global Settings Window** 

5. In the Security/Management Control window, select **Yes** for **Enable Management over SSH**. Select **No** for **Enable Management over Telnet** and for **Enable Management over IAPs**. Click **Apply**, and then **Save**.

| XS-3900 Wi-Fi Array                                            |                                                          |                                 | <b>XIRRUS</b>                     |
|----------------------------------------------------------------|----------------------------------------------------------|---------------------------------|-----------------------------------|
| <b>Status</b>                                                  |                                                          |                                 | Uptime - 6 days 1 hour 18 minutes |
| Network Map                                                    | <b>Enable Management over SSH:</b>                       | ⊙ Yes<br>$\bigcirc$ No          |                                   |
| <b>Array Status</b><br>Array Info                              | SSH Connection Timeout 30-10000 (Seconds): 300           |                                 |                                   |
| <b>Show Config</b>                                             | <b>Enable Management over Telnet:</b>                    | $\bigcirc$<br>$\odot$ No<br>Yes |                                   |
| Event Log<br><b>Stations</b>                                   | <b>Telnet Connection Timeout 30-10000</b><br>(Seconds):  | 300                             |                                   |
| <b>Configuration</b>                                           | <b>Enable Management over Serial Console:</b>            | $\bigcirc$ No<br>⊙ Yes          |                                   |
| <b>Express Setup</b><br><b>Network</b>                         | <b>Serial Connection Timeout 30-100000</b><br>(Seconds): | 300                             |                                   |
| Services                                                       | <b>Enable Management over IAPs:</b>                      | $\odot$ No<br>Yes<br>0.         |                                   |
| <b>VLANs</b><br><b>DHCP Server</b>                             | <b>HTTP Connection Timeout 30-100000</b><br>(Seconds):   | 300                             |                                   |
| Security<br>۰<br><b>Global Settings</b>                        |                                                          |                                 | Apply<br>Save                     |
| <b>External Radius Server</b><br><b>Internal Radius Server</b> |                                                          |                                 |                                   |
| <b>MAC Access List</b><br><b>Admin Management</b>              |                                                          |                                 |                                   |
| <b>Management Control</b>                                      |                                                          |                                 |                                   |
| Rogue AP List                                                  |                                                          |                                 |                                   |
| <b>SSIDs</b><br><b>IAPs</b>                                    |                                                          |                                 |                                   |

**Figure 17 – Security/Management Control Window** 

6. In the Services/SNMP window, select **No** for **Enable SNMP**. Click **Apply**, and then **Save.**

| XS-3900 Wi-Fi Array                                |                                     |                       |               | <b>XIRRUS</b>                     |
|----------------------------------------------------|-------------------------------------|-----------------------|---------------|-----------------------------------|
| <b>Status</b>                                      |                                     |                       |               | Uptime - 6 days 1 hour 35 minutes |
| <b>Network Map</b>                                 | <b>Enable SNMP:</b>                 | Ο<br>Yes              | $\odot$ , No  |                                   |
| <b>Array Status</b><br>Array Info                  | <b>SNMP Sink IP Address:</b>        |                       |               |                                   |
| <b>Show Config</b>                                 | <b>Trap Port:</b>                   | 162                   |               |                                   |
| Event Log<br><b>Stations</b>                       | <b>Read Only Community String:</b>  | xirrus read only      |               |                                   |
| <b>Configuration</b>                               | <b>Read-Write Community String:</b> | xirrus                |               |                                   |
| <b>Express Setup</b><br><b>Network</b>             | <b>Send Auth Failure Traps:</b>     | $\circledcirc$<br>Yes | $\bigcirc$ No |                                   |
| <b>Services</b>                                    |                                     |                       |               | Save<br>Apply                     |
| <b>Time Settings</b><br><b>System Log</b>          |                                     |                       |               |                                   |
| <b>Standby Mode</b><br><b>SNMP</b><br><b>VLANs</b> |                                     |                       |               |                                   |

**Figure 18 – Services/SNMP Window** 

7. In the IAPs/Global Settings window, select **Off** for **Fast Roaming**. Click **Apply**, and then **Save.**

| <b>SSIDs</b>                                         | Short Retry Limit (1-128):                                   | 7                |                       |                            |
|------------------------------------------------------|--------------------------------------------------------------|------------------|-----------------------|----------------------------|
| $\overline{\phantom{a}}$ IAPs<br><b>IAP Settings</b> | Long Retry Limit (1-128):                                    | 4                |                       |                            |
| <b>Global Settings</b>                               | Beacon Interval (20-1000):                                   | 100              |                       |                            |
| Global Settings .11a<br><b>Global Settings .11bg</b> | <b>Broadcast Rates:</b>                                      | ◯ Optimized      | <b>⊙</b> Standard     |                            |
| <b>LED Settings</b>                                  | <b>DTIM Period (1-255):</b>                                  |                  |                       |                            |
| <b>Statistics</b><br><b>WDS</b>                      | <b>Station Re-Authentication Period (Seconds):</b>           | 5                |                       |                            |
| <b>Filters</b>                                       | <b>Station Timeout Period (Seconds):</b>                     | 1000             |                       |                            |
| <b>Tools</b><br>Logout                               | <b>Max Station Association per IAP (1-64):</b>               | 64               |                       |                            |
|                                                      | Max Phones per IAP (0-16):                                   | 16               |                       |                            |
| A12<br>A11<br>A1<br>ABG4<br>ABG1                     | <b>Block Intra-Station Traffic:</b>                          | O Yes            | $\odot$ No            |                            |
| $•$ A10<br>A2                                        | <b>Load Balancing:</b>                                       | $\odot$ Off      | $\circ$ On            |                            |
| A3<br>$\blacksquare$ A9                              | <b>Sharp Cell:</b>                                           | $\odot$ Off      | ○ On                  |                            |
| A8<br>AA<br>ABG2<br>ABG3                             | 4.9 GHz Public Safety Band (requires license<br>to operate): | $\odot$ Off      | ○ On                  |                            |
| A <sub>5</sub><br>A7<br>A <sub>6</sub>               | <b>Intrusion Detection:</b>                                  | $\circ$ off      | <b>Standard</b><br>◯  | <b>Advanced</b><br>$\odot$ |
|                                                      | <b>Fast Roaming:</b>                                         | $\bullet$<br>Off | <b>Broadcast</b><br>O | ◠<br><b>Tunneled</b>       |
| 306<br>Critical Msgs:<br>Marning Meger               | <b>Share Roaming Info With:</b>                              | $O$ All          | $\odot$ In Range      | $\bigcirc$ Target Only     |

**Figure 19 – IAPs/Global Settings Screen** 

### *To check if an Array is in FIPS mode:*

You may determine whether or not the Array is running in FIPS mode by verifying that the settings described in the previous procedure are in effect.

### *To implement FIPS 140-2, Level 2 using CLI:*

1. The following CLI command will perform all of the settings required to put the Array in FIPS mode:

#### **Xirrus\_Wi-Fi\_Array(config}# fips on**

This command remembers your previous settings for FIPS-related attributes. They will be restored if you use the **fips off** command.

Use the **save** command to save these changes to flash memory.

2. Use the **fips off** command if you would like to revert the FIPS settings back to the values they had before you entered the **fips on** command.

#### **Xirrus\_Wi-Fi\_Array(config}# fips off**

Use the **save** command to save these changes to flash memory.

# **5. Ports and Interfaces**

The cryptographic module provides the following physical ports and logical interfaces:

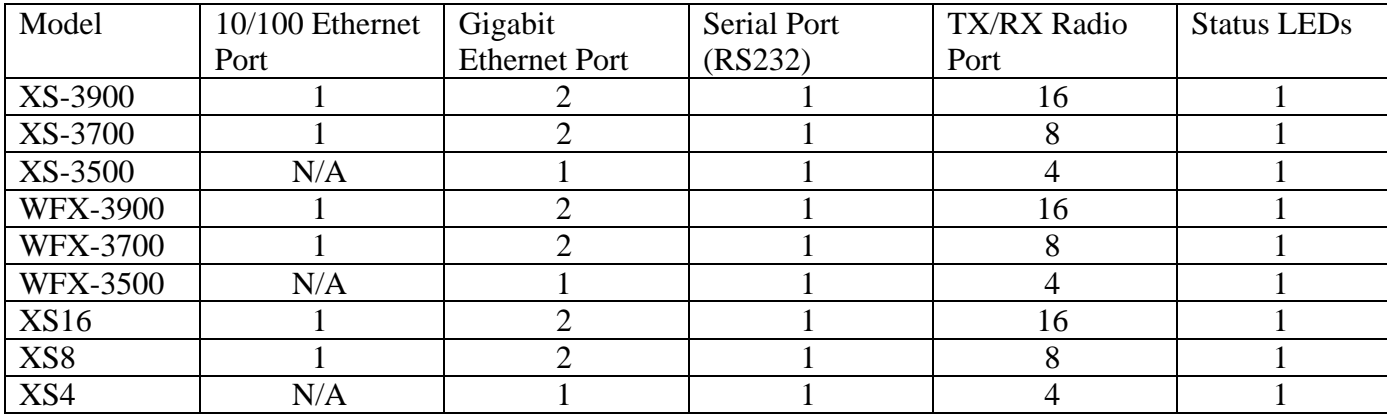

10/100 Ethernet Port: data input, data output, control input, status output Gigabit Ethernet Port: data input, data output, control input, status output Serial Port (RS232): data input, data output, control input, status output Radio Port: data input, data output TX/RX Radio Port: data input, data output LEDs: status output Power Interface: power

# **6. Identification and Authentication Policy**

### *Assumption of roles*

The cryptographic module shall support two distinct operator roles (User and Crypto Officer). The Crypto Officer role shall be performed by the Administrator managing the device, and the User role shall be performed by the wireless client using the device to send and receive data.

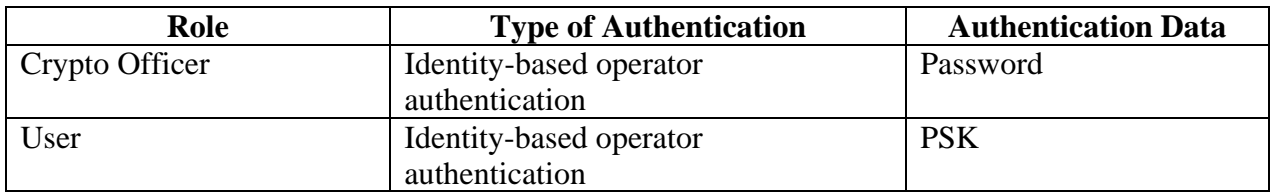

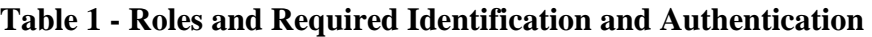

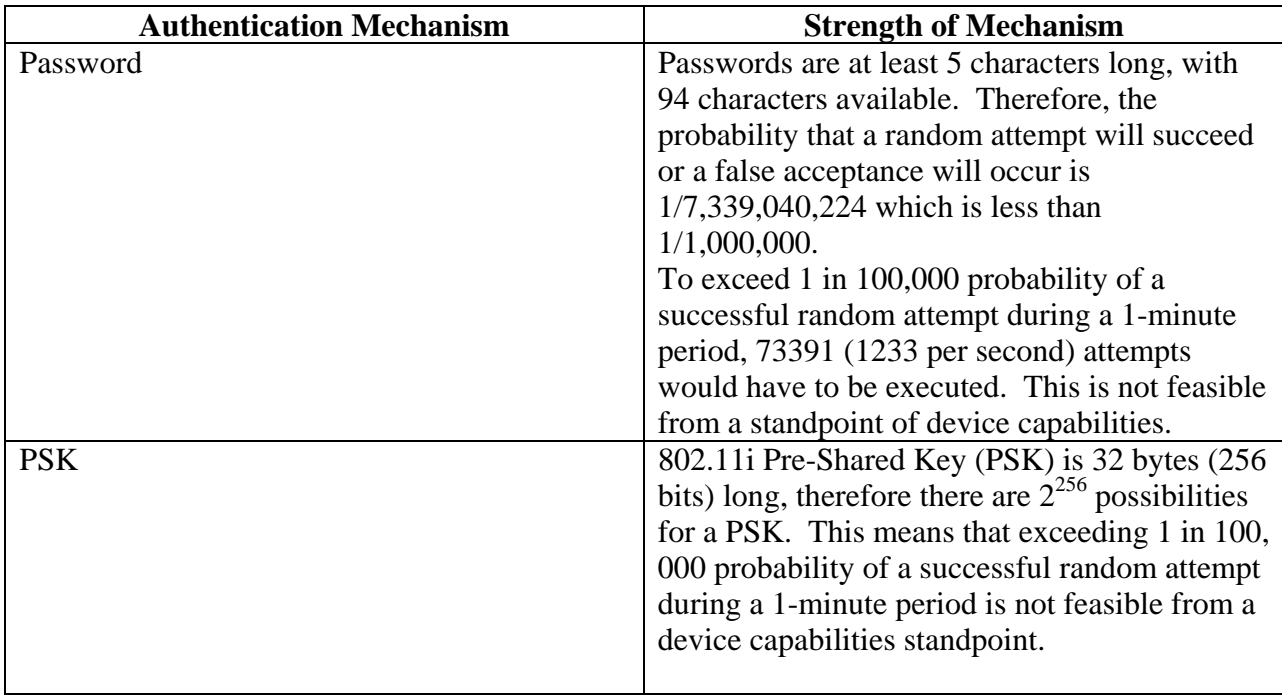

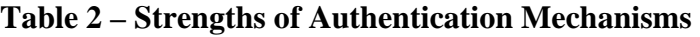

# **7. Access Control Policy**

### *Roles and Services*

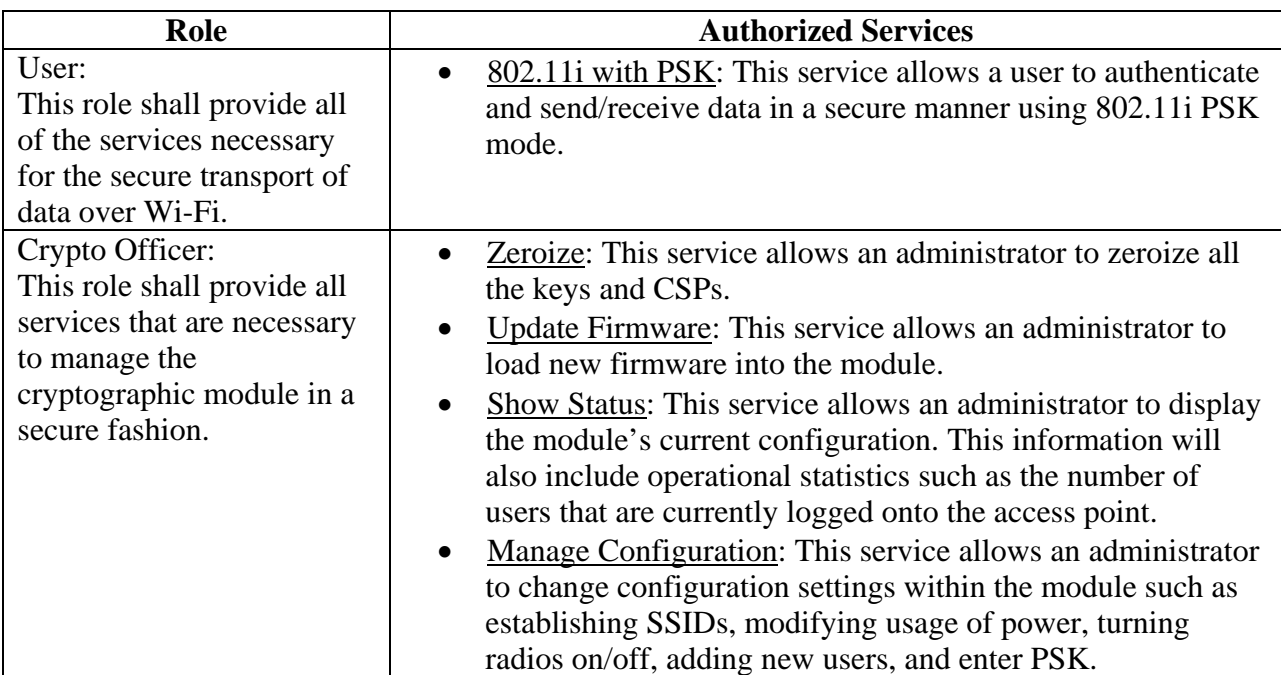

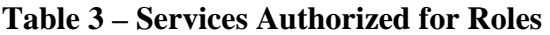

Unauthenticated Services:

The Xirrus Access Point supports the following unauthenticated services:

• Self-tests: This service executes the suite of self-tests required by FIPS 140-2.

| <b>Service</b>     | <b>Control Input</b> | Data Input       | Data Output   | <b>Status Output</b> |
|--------------------|----------------------|------------------|---------------|----------------------|
| 802.11i with       | Header info.         | Key generation   | Key, data     | Success/fail         |
| <b>PSK</b>         |                      | parameters, data |               |                      |
| Zeroize            | Header info.         | None             | None          | Success/fail         |
| Update             | Header info.         | New firmware     | None          | Success/fail         |
| Firmware           |                      | image            |               |                      |
| <b>Show Status</b> | Header info.         | None             | Configuration | Success/fail         |
|                    |                      |                  | <b>Status</b> |                      |
| Manage             | Header info.         | Configuration    | None          | Success/fail         |
| Configuration      |                      | Parameters       |               |                      |
| Self-Tests         | Header info.         | Configuration    | None          | Success/fail         |
|                    |                      | Parameters       |               |                      |

**Table 5 - Specification of Service Inputs & Outputs** 

### *Definition of Critical Security Parameters (CSPs)*

The following are CSPs contained in the module:

Crypto Officer Password: This is an operator defined password (at least 5 characters long) that allows an administrator to log into the module. The password is stored on EEPROM as MD5 one-way hash. Can be zeroized by resetting the unit to defaults which will reset the password to default one.

802.11i Pre-Shared Key (PSK): This is a key used when deriving 802.11i AES session key. This key as entered as a passphrase by operator via SSH or HTTPS and is stored on EEPROM in RC4 encrypted form. It can be zeroized by resetting the unit to defaults which will reset the passphrase to default one.

802.11i AES Session Key: This is an AES key used to encrypt and decrypt data packets. This key is derived from 802.11i PSK. It is stored in RAM and can be zeroized by resetting the unit to defaults.

TLS Session Keys: These keys are used by the module to set up encrypted TLS tunnels.

SSH Session Keys: These keys are used by the module to set up encrypted SSHv2 tunnels.

Firmware HMAC Key: The key used to validate new and existing firmware.

| Role<br><b>Service</b> |             |                         | <b>Cryptographic Keys and CSPs Access</b>                                                                                                    |  |
|------------------------|-------------|-------------------------|----------------------------------------------------------------------------------------------------|--|
| $\bf CO$               | <b>User</b> |                         |                                                                                                    |  |
|                        | X           | 802.11i with PSK        | Derive 802.11 AES Session Key using 802.11 PSK.<br>Encrypt/decrypt data traffic using 802.11i AES Session<br>Key.                                                                                                    |  |
| X                      |             | Zeroize                 | Login using Crypto Officer's password to obtain access<br>to 'Zeroize' service. Reset 802.11i PSK and Crypto<br>Officer password to defaults, zeroize 802.11i AES<br>Session Key, zeroize TSL and SSH keys, and zeroize<br>Firmware HMAC key. |  |
| X                      |             | <b>Update Firmware</b>  | Login using Crypto Officer's password to obtain access<br>to 'Update Firmware' service and Firmware HMAC<br>key.                                                                                                    |  |
| $\chi$                 |             | <b>Show Status</b>      | None                                                                                                    |  |
| $\mathsf{X}$           |             | Manage<br>Configuration | Login using Crypto Officer's password to obtain access<br>to 'Manage Configuration' service. Change 802.11i<br>PSK and Crypto Officer password values. Generate<br>TLS session keys and SSH session keys.                                     |  |

**Table 6 – CSP Access Rights within Roles & Services** 

# **8. Operational Environment**

The FIPS 140-2 Area 6 Operational Environment requirements are not applicable because the Xirrus Access Point does not contain a modifiable operational environment.

# **9. Security Rules**

The Xirrus Access Point's design corresponds to the cryptographic module's security rules. This section documents the security rules enforced by the cryptographic module to implement the security requirements of this FIPS 140-2 Level 2 module.

- 1. The cryptographic module shall provide two distinct operator roles. These are the User role and the Crypto Officer role.
- 2. The cryptographic module shall provide identity-based authentication.
- 3. When the module has not been placed in a valid role, the operator shall not have access to any cryptographic services.
- 4. The cryptographic module shall encrypt/decrypt data using the AES algorithm.
- 5. The cryptographic module shall perform the following tests:
	- A. Power up Self-Tests:
	- 1. Cryptographic algorithm tests:
		- a. AES Known Answer Test
		- b. DRNG Known Answer Test
		- c. RSA Known Answer Test
	- 2. Firmware Integrity Test (HMAC-SHA1)
	- B. Conditional Self-Tests:
	- 1. Continuous DRNG test (128-bit)
	- 2. Continuous NDRNG test (/dev/urandom)
	- 3. Firmware Load Test (HMAC-SHA1)
- 6. At any time the cryptographic module is in an idle state, the operator shall be capable of commanding the module to perform the power-up self-test.
- 7. Seeds used for DRNG are generated by Linux /dev/urandom.
- 8. Data output shall be inhibited during key generation, self-tests, zeroization, and error states.
- 9. Status information shall not contain CSPs or sensitive data that if misused could lead to a compromise of the module.
- 10. The module shall support concurrent users.
- 11. The module conforms to FCC Class A and B.

# **10. Physical Security Policy**

### *Physical Security Mechanisms*

The multi-chip standalone cryptographic module includes the following physical security mechanisms:

- Production-grade components and production-grade opaque enclosure
- Tamper evident seals.

### *Operator Required Actions*

The operator is recommended to periodically inspect tamper evident seals.

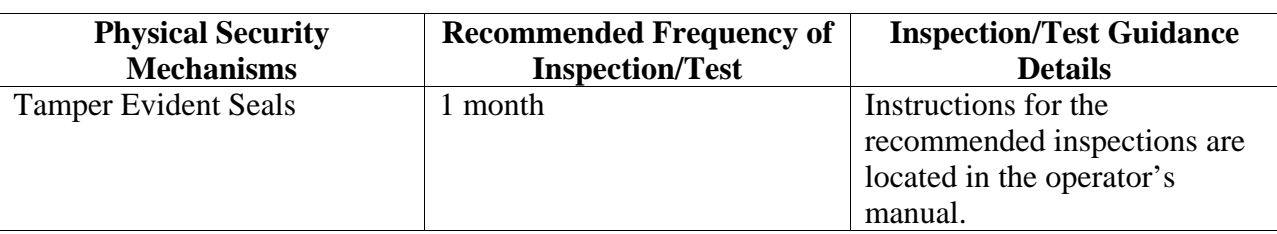

### **Table 7 – Inspection/Testing of Physical Security Mechanisms**

# **11. Mitigation of Other Attacks Policy**

The module has not been designed to mitigate attacks that are outside of the scope of FIPS 140- 2.

### **Table 8 – Mitigation of Other Attacks**

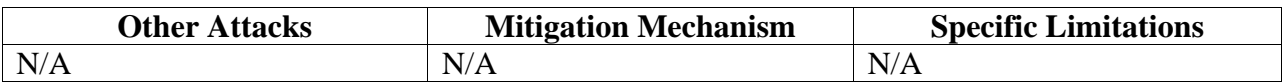

### **12. Definitions and Acronyms**

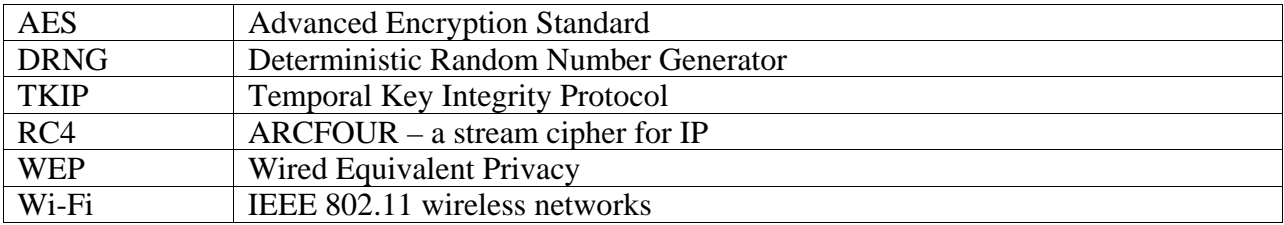